# **Placing/Using MicroSation V8i Standards in CONNECT FIles**

Listed below are the locations of the Iowa DOT Bridge Bureau V8i CADD Standards in ProjectWise (PW).

PWMain\Documents\Highway\Bridge\V8i Standards\Bridges\

PWMain\Documents\Highway\Bridge\V8i Standards\Culverts\LRFD\

PWMain\Documents\Highway\Bridge\V8i Standards\Pedestrian Tunnels\

PWMain\Documents\Highway\Bridge\V8i Standards\SignTrusses\

#### **Connect Version Bridge Cell Libraries**

PWMain\Documents\IowaDOTStandardsConnect\Configuration\Organization-Civil\IowaDOT\_Standards\Cell\BridgeGeneralUseCells.cel

PWMain\Documents\IowaDOTStandardsConnect\Configuration\Organization-Civil\IowaDOT\_Standards\Cell\BridgeDesManualCaddNotes.cel

#### **V8i Version Bridge Cell Libraries**

If necessary, some of the V8i cells may be used and modified as needed if a CONNECT version is not available. It may be necessary to update the cell to use the current levels if the cell is used on a CONNECT format sheet. If the cell is used on a V8i format sheet, then it may be used as-is.

PWMain\Documents\IowaDOTStandards\BridgeDesign\Cells\brgFinal.cel

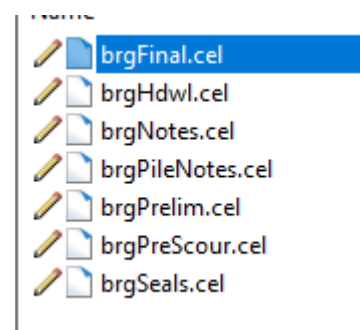

When working in a MicroStation CONNECT Edition file, there will be a need to use existing Iowa DOT Bridge Bureau standards that were developed in MicroStation V8i. **This document is meant to provide general guidance on the use of the V8i standards in CONNECT plan sheet models. Some of these new levels/colors/line weights will change as these are still being developed and refined while the CONNECT workflow is being established. There may be a need for Professional Detailer judgement to determine an adequate color and line weight to use on some details for current projects, until the official Iowa DOT Bridge Bureau level library is finalized and V8i standards are updated to CONNECT.**

It is suggested to use black and white (B&W) pdf print style, "**BW\_pdf\_SheetModel",** since this is a transitional phase of setting levels/colors/line weights from V8i to CONNECT and print output may be visually different than what was used in V8i. **The important thing to focus on, is that the details and information to construct what is in the plans is accurate, legible, and understood.**

The previous font used on Bridge Bureau standards in V8i was Font83 and all text was upper case. The new font used on CONNECT files and updated standards will be Engineering Vert, a TrueType font, using sentence case text. **When using existing V8i standards\worksheets in CONNECT, the STANDARD font style or Font83 may be retained, or it may be updated to the Engineering Vert font.** (It is not required to change the existing V8i font when using existing V8i standards\worksheets.)

*Note: The images used in this document are from a file using Bentley Systems ProStructures CONNECT Edition. The Bridge Bureau Final Design plan sheets may be done in ProStructures. However, if there are no ProStructures generated elements modeled in the file, then the plan sheets may also be developed in OpenRoads Designer (ORD). ProStructures working units are in Feet\Inches. OpenRoads Designer and OpenBridge Designer\Modeler working units are in Survey Feet\Survey Inches.*

#### *Do not use the same file that an actual bridge model is in, OpenBridge Modeler (OBM), for plan sheet development.*

If any MicroStation V8i standards (with unmodified levels) are used in a MicroStation CONNECT file, then it is suggested to print in black and white (B&W), using print style "**BW\_pdf\_SheetModel"**. Currently it is recommended to not spend time editing V8i standards to change the levels to CONNECT versions when used in plan sheet development. **The one recommended conversion to make, is to change all V8i text to CONNECT SheetText level and all V8i dimensions to the CONNECT Dimensions level.** If it is requested on a project to update the V8i elements on a worksheet, then see the "Recommended Conversion of V8i to CONNECT Levels" section in this document.

If all of the file is fully CONNECT version, with no V8i standards or elements, then the print output may be done in color with the suggested print style "**CLR\_as\_is\_pdf\_SheetModel"** or as another option "**CLR\_overrides\_ColorRaster\_pdf\_SheetModel" (this style may cause some of the rebar elements to print black)**.

**The image below is showing the black & white print style "BW\_pdf\_SheetModel".**

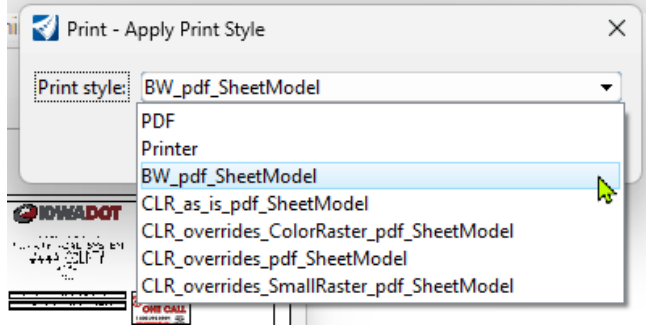

#### **The image below is showing the black & white print style "CLR\_as\_is\_pdf\_SheetModel".**

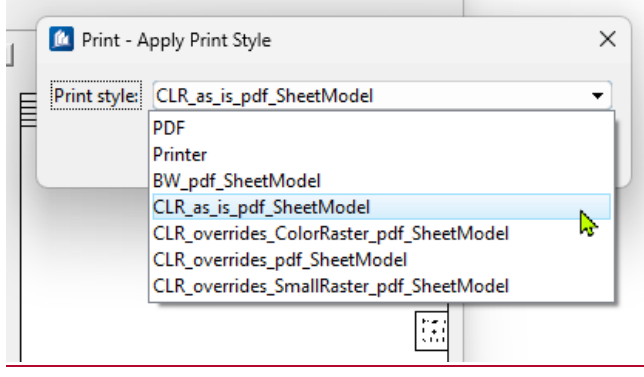

**The image below is showing the color print style "CLR\_overrides\_ColorRaster\_pdf\_SheetModel" (this style may cause some of the rebar elements to print black).**

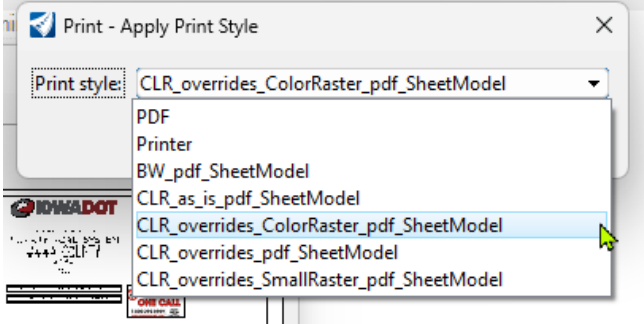

**The V8i standard may be Imported or Referenced and copied or merged into the CONNECT file. Importing the V8i models is preferred because this will allow more ideal editing capabilities by referencing within the same file the imported V8i 2D Design Model in to a CONNECT Sheet Model. This would be similar to the recommended CONNECT workflow of using a Design Model referenced to a Drawing Model that is referenced to a Sheet Model.** 

Reference the V8i standard in at a 1:12.5 scale into the CONNECT Sheet Model Border.

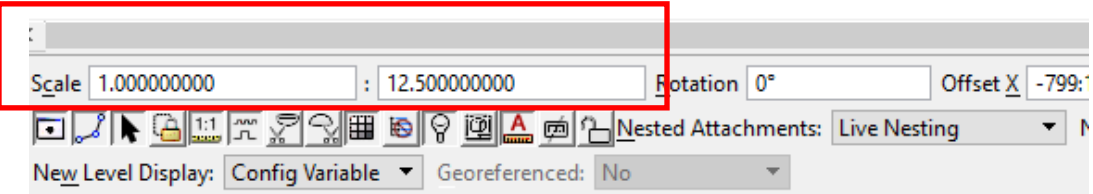

The CONNECT Sheet Model is using an ANSI D size sheet and provides a slightly larger detailing area compared to the V8i standard that is referenced in at a 1:12.5 reference scale and moved into the CONNECT sheet border. The ideal location of the V8i standard into the larger CONNECT sheet area is to place the upper left corner of the V8i drawing border to the upper left corner of the CONNECT sheet border. This will require relocating of the V8i standard border text to the proper location in the CONNECT sheet border (sheet revision data, sheet title and number).

The image below is showing upper left corner of highlighted V8i standard placed into CONNECT sheet border.

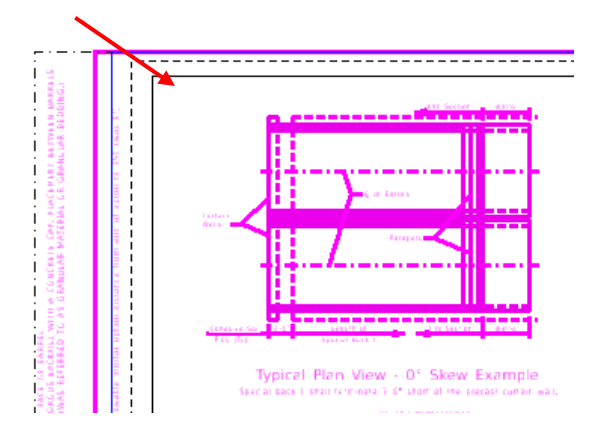

The image below is showing highlighted V8i standard in CONNECT sheet model with some of the text that will need to be properly located. If it is a standard worksheet, ensure the information in the lower center of the sheet border is placed in the CONNECT Sheet Model border (Standard Sheet Number and Sheet Description).

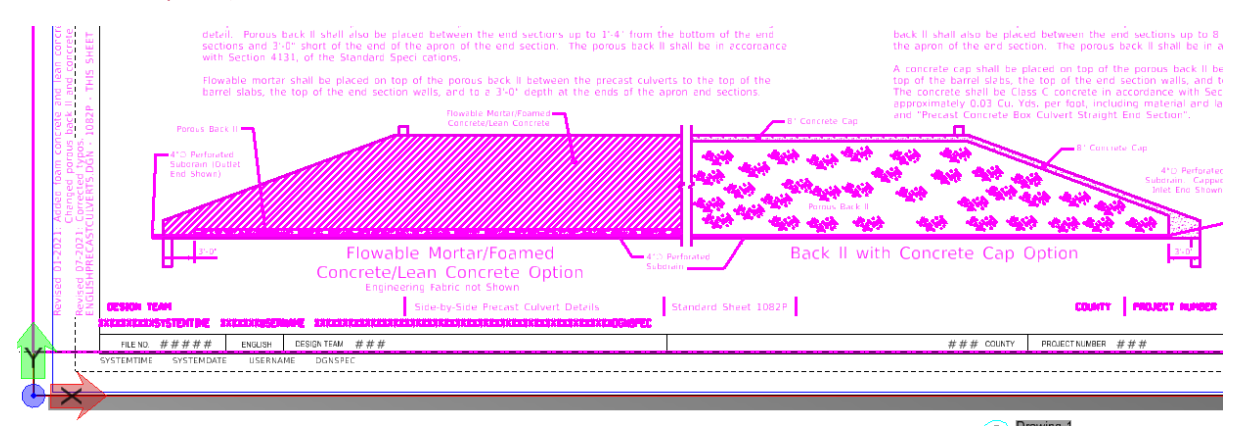

The image below is showing highlighted V8i standard in CONNECT sheet model with some of the text that will need to be properly located.

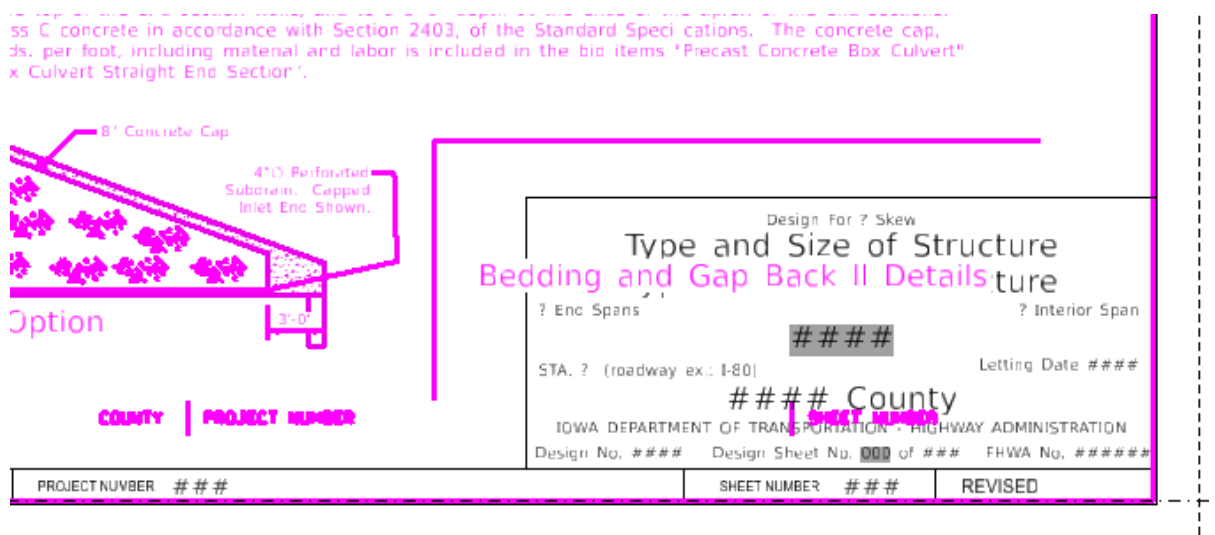

## **Text Styles**

When the V8i version of the standard is placed into a CONNECT file, the Font83 text may come in as STANDARD font style (this is because Font83 is not supported in a CONNECT configured directory). **The STANDARD font style or Font83 may be retained, or it may be updated to the Engineering Vert font.** If keeping the V8i font, then change the V8i text levels from "brgText…" to the CONNECT **SheetText** level and the V8i dimension levels from "brgDim..." to the CONNECT Dimensions level (set to Color=0, Weight=1). When the V8i standard is scaled at a 1:12.5 reference scale, the normal text height will be at 1/8" in a Full Size 1=1 scale CONNECT sheet model.

The image below is showing properties of text elements.

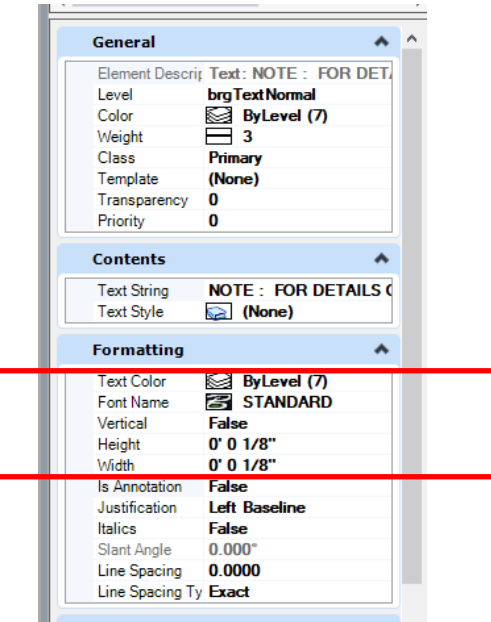

The image below is showing drawing scale of Sheet Model.

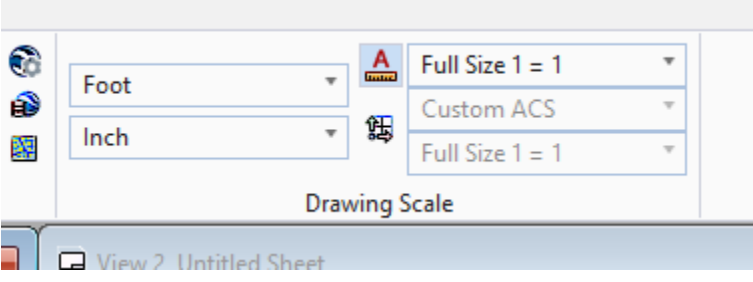

The previous Font83 symbols that were created using fractions and certain keyboard symbols will no longer be valid. The Font83 symbols will display as the original characters that were used to create the symbols (example: **±** will display as **}** and **ø** will display as **59/64**).

The Font83 text elements shown in the image below will have to be changed to the proper symbols supplied in MicroStation Text Editor.

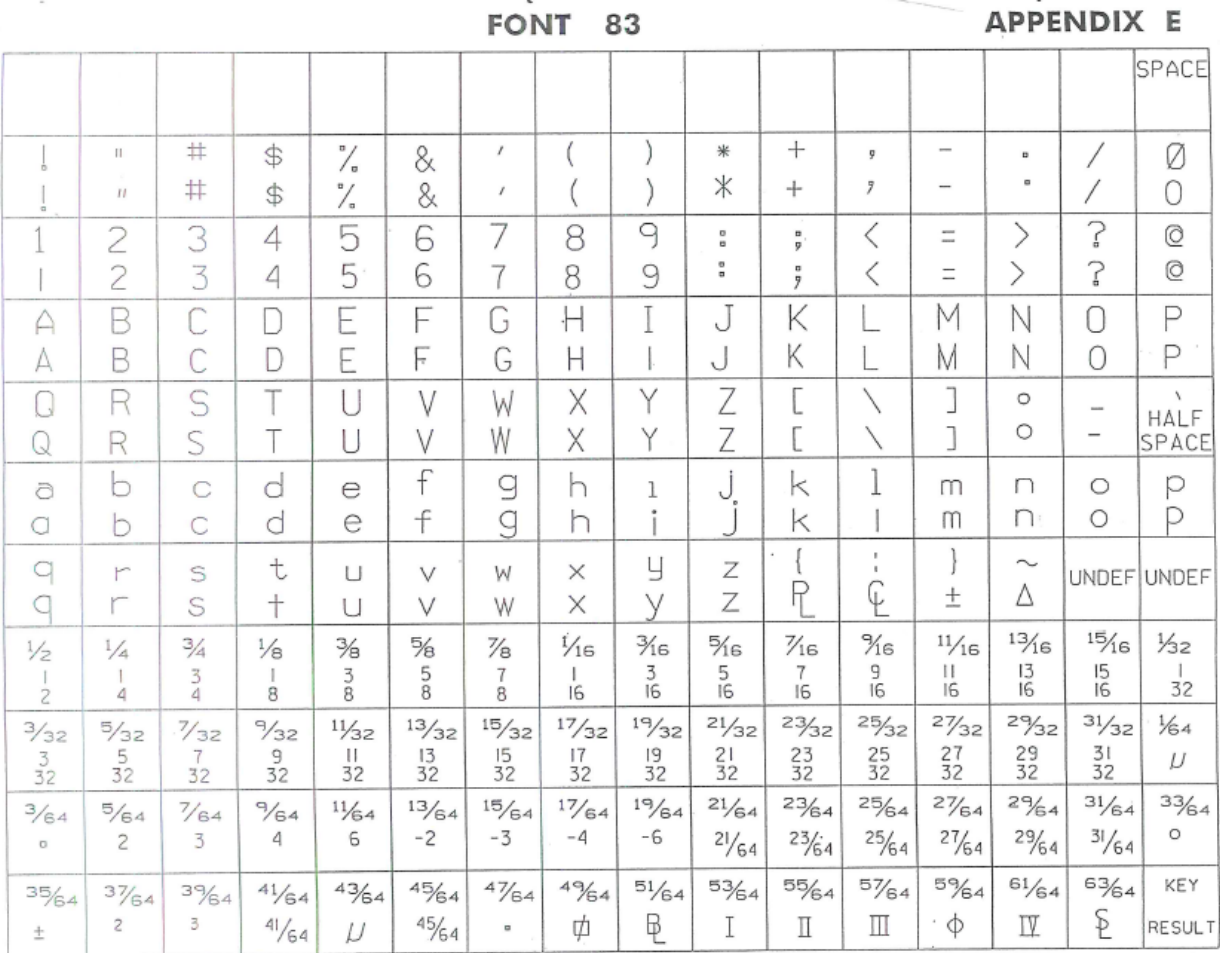

When editing the V8i standard in CONNECT, the text may be left as STANDARD, Font83, or updated to the Engineering Vert. If converting text and dimensions to the Engineering Vert font, then use the proper template for plan annotation.

**Normal Text**: Use for any notes except dimension leader notes.

**Dimension Text**: Use for all dimensions, leader notes and dimensional/numerical values and text used in tables or fields. For an example, see the tables used on the Iowa DOT Culvert Barrel Details standard sheets.

**Header Text**: Use for all headers and title blocks.

**SubHeader Text**: Use when Header and Normal text do not seem appropriate. Such as the word "Notes" used when labeling or title of a group of notes or instructions.

The image below is showing the list of text Annotation Templates.

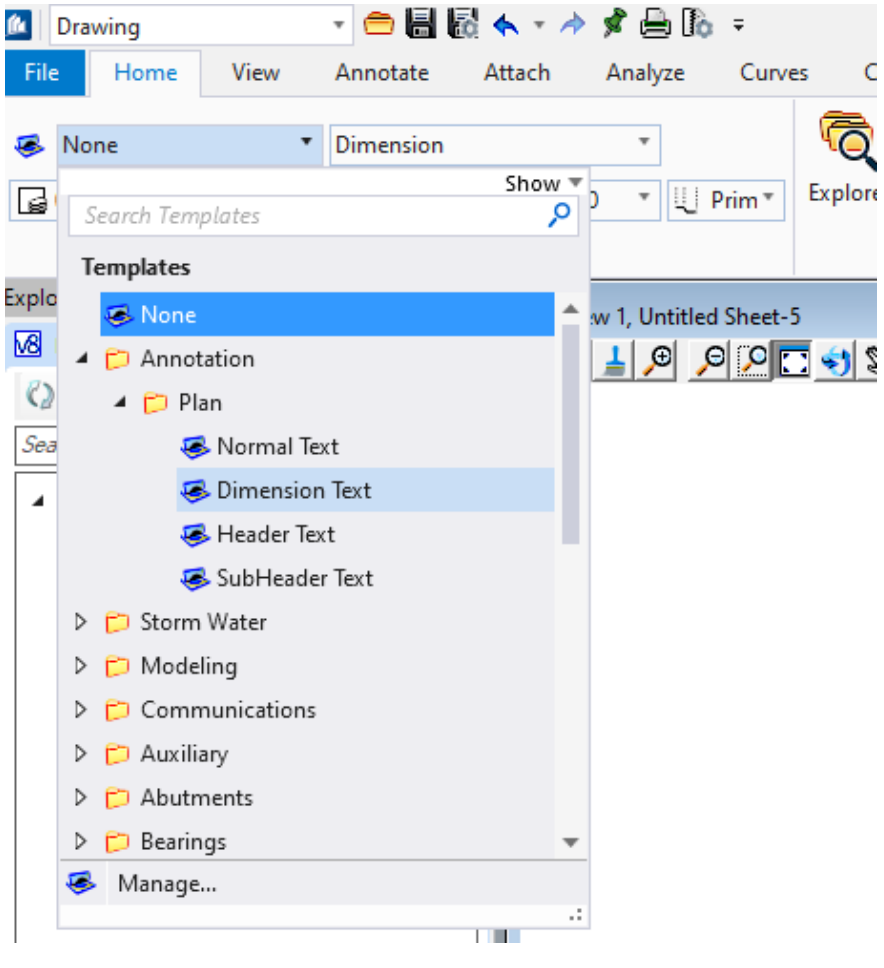

# **Text Style Sizes**

Settings for text styles are shown in the images below.

```
Dimension Text: 1/8" (0.125/12=0.0104166)
```
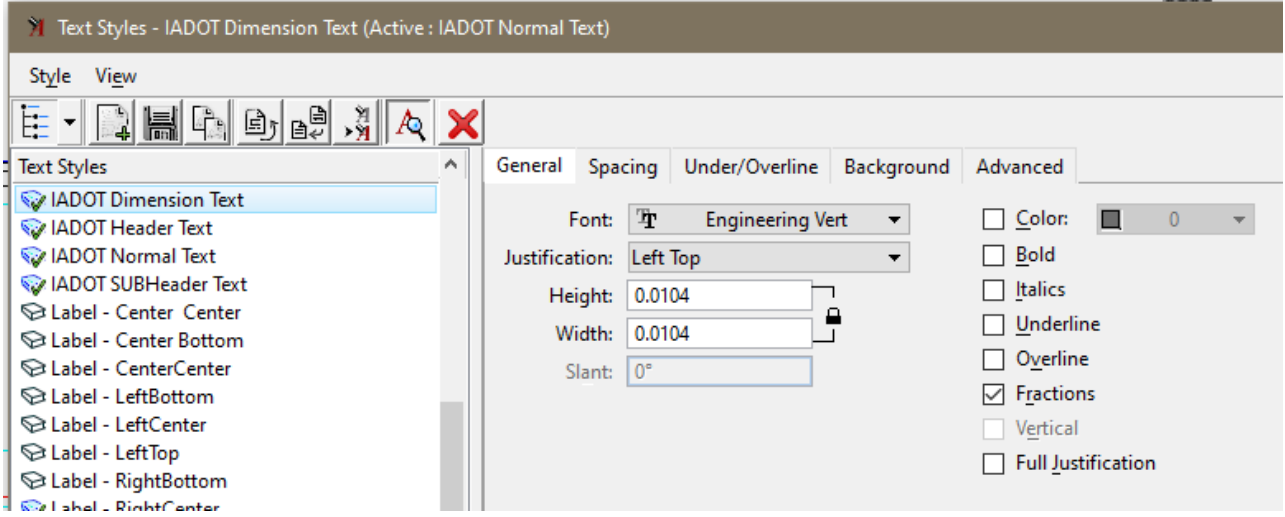

**Normal Text:** Approx. 5/32" (0.15/12=0.0125)

Slightly larger than Dimension Text for increased legibility on notes.

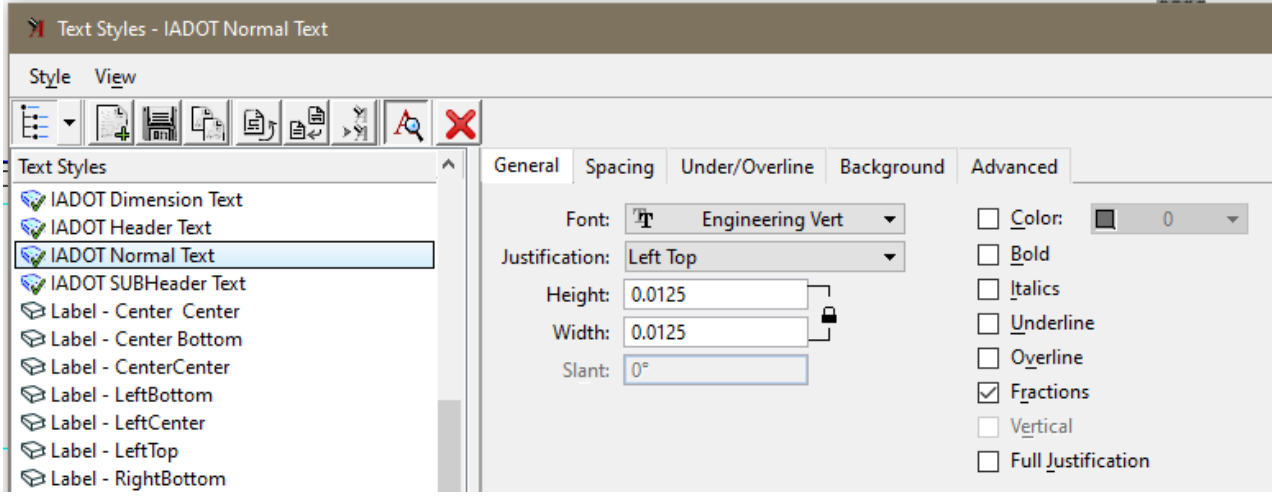

### **Subheader Text**: 3/16" (0.1875/12=0.015625)

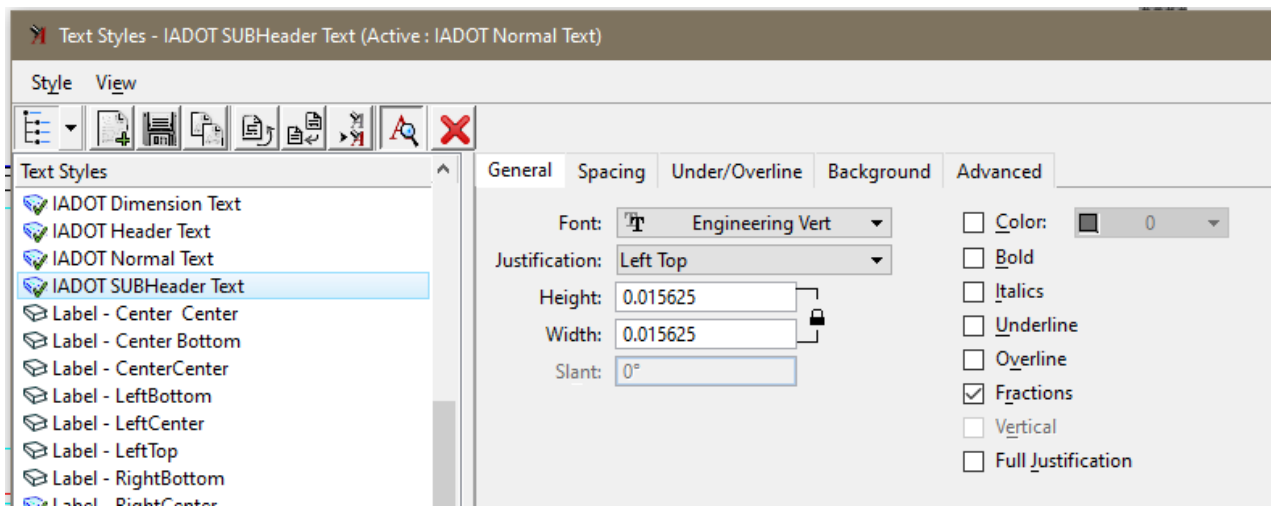

**Header Text**; ¼" (.25/12=.020833)

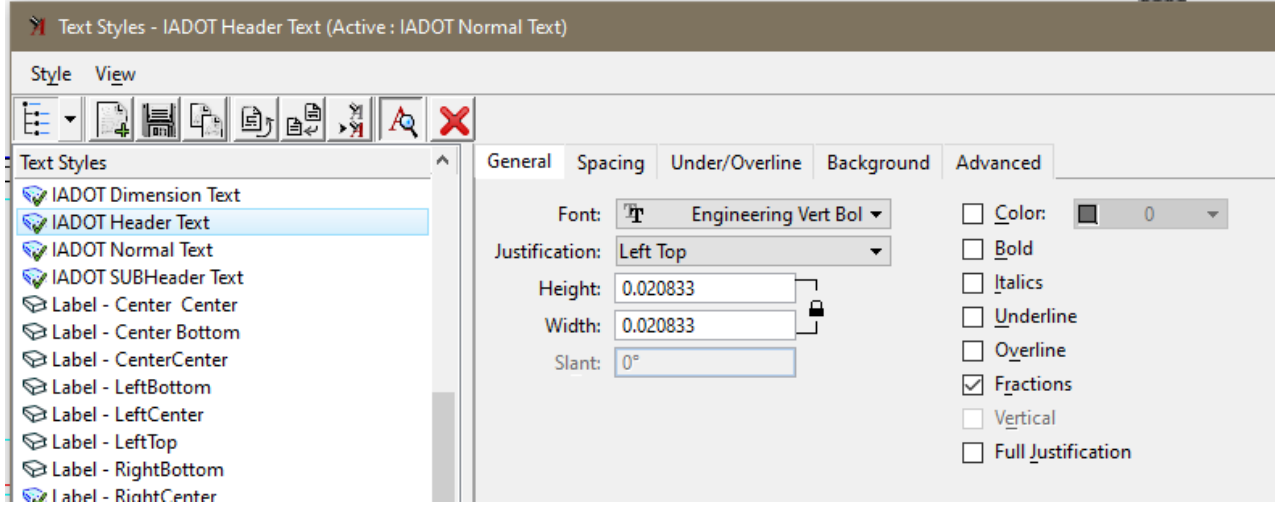

If the IADOT Dimension Styles are not using the proper **Text Style** with the proper **Font**, then the dimension style may need "Reset" or "Update From Library".

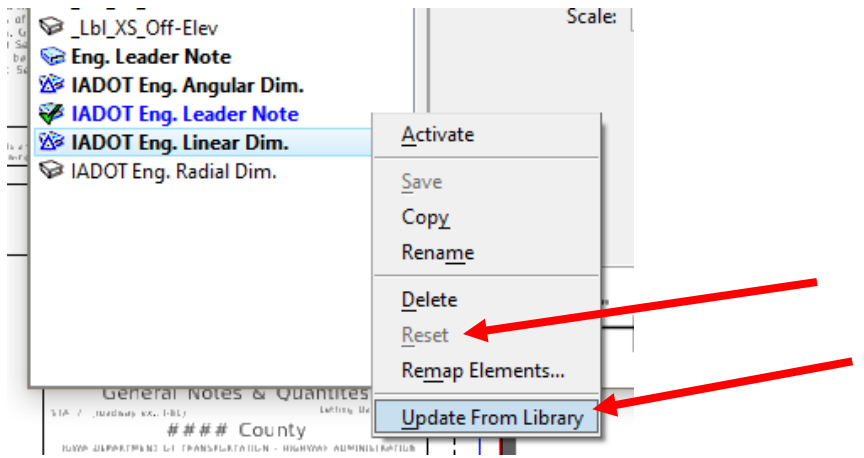

If this does not work, then select the proper IADOT Text Style in the dimension settings.

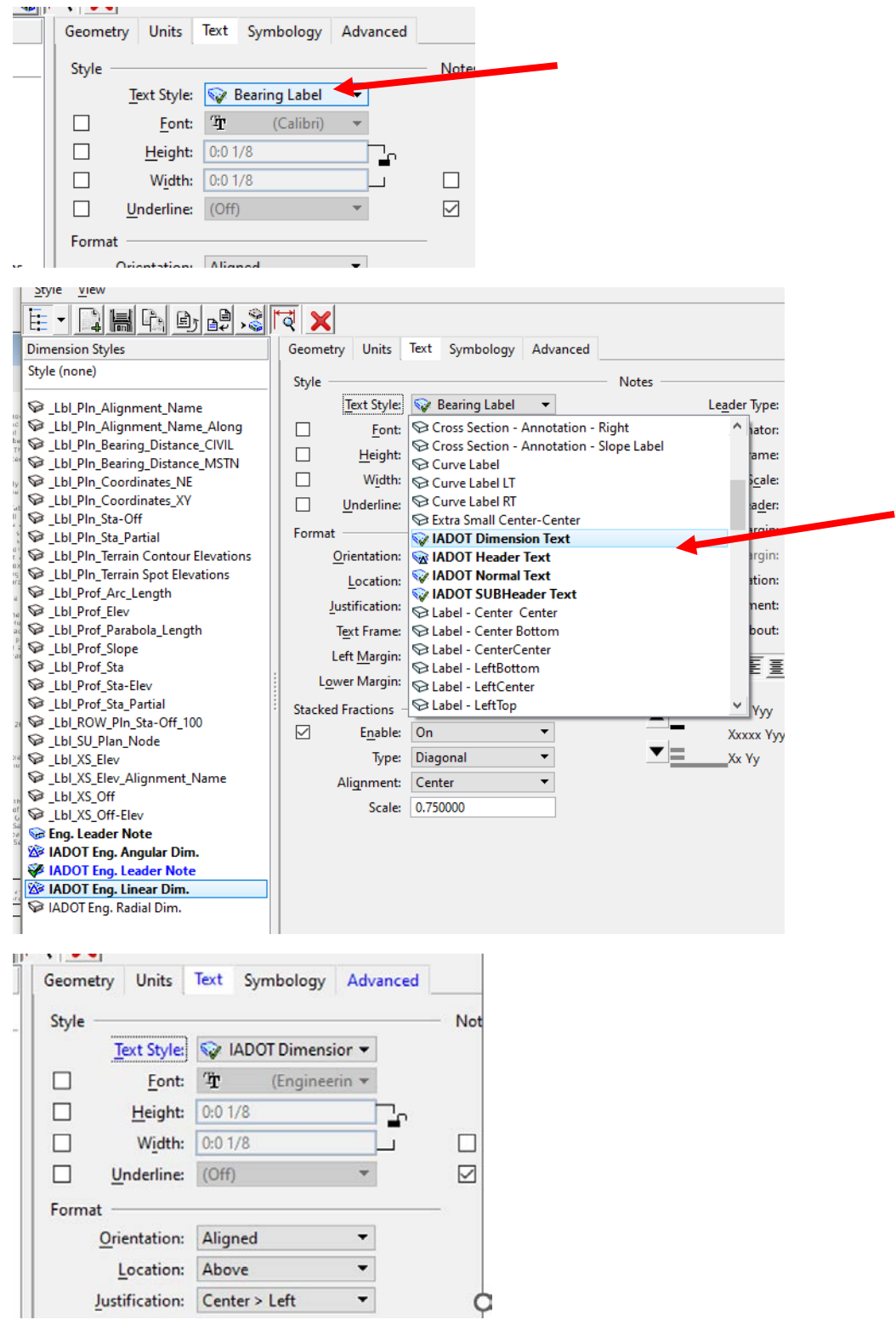

# **Placing the Title Block Text Field Cell**

The new CONNECT "Bridge Plan Production Seed" file includes the proper Bridge and Culvert Sheet Models with the Title Block included using text fields to auto populate text when the sheet model is added to the Sheet Index. The below guidance is to show how to attach the cell in a manual process if desired.

When placing the Title Block Cell for plan sheets ensure "Place as Shared Cell" is **UNCHECKED**. This will allow editing of the individual title block text lines for each sheet. If "Place as Shared Cell" is activated, then all instances of that cell will show the same changes.

Shared Cell definition: A cell whose elements are stored only once in the DGN file, regardless of how often the cell is placed. Any change made to one instance of a shared cell reflects in all instances of that shared cell.

Title Block cells for Bridge and Culvert sheets are in the **BridgeGeneralUseCells.cel** file on ProjectWise. PWMain\Documents\IowaDOTStandardsConnect\Configuration\Organization-Civil\IowaDOT\_Standards\Cell\BridgeGeneralUseCells.cel

The image below is showing the cell library with the Title Block cells.

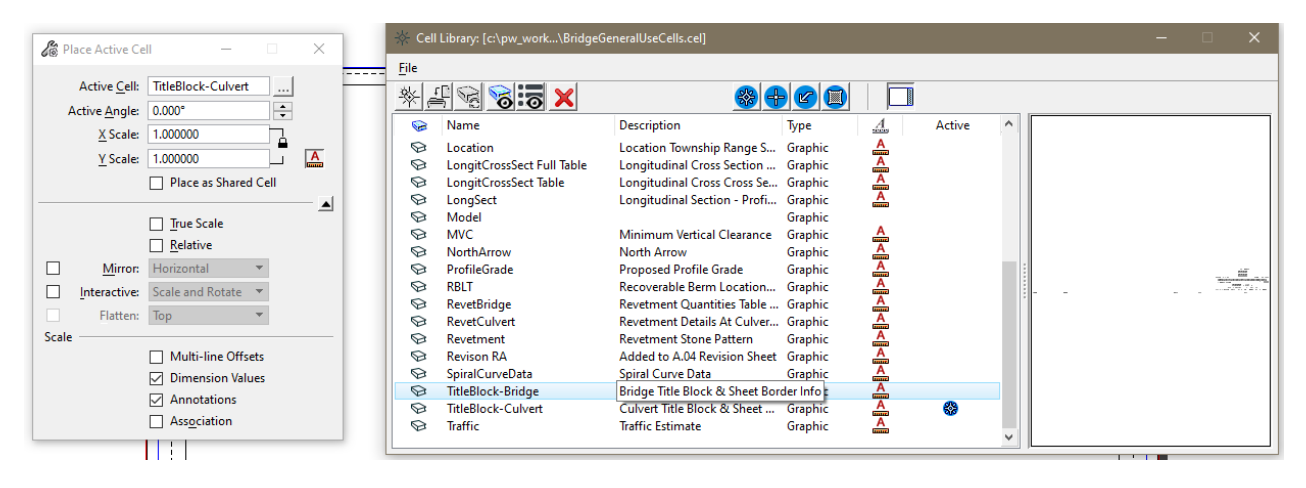

# **Create Text Subscript/Superscript**

The use of the Subscript and Superscript in the Text Editor tools provide text that is too small to adequately read if a pdf is printed on paper. To create an adequate size subscript/superscript, the use of "Insert Stacked Fraction" in the Text Editor provides a good option.

In the Text Editor, right click to get the menu to pop up and select **Insert Stacked Fraction…**

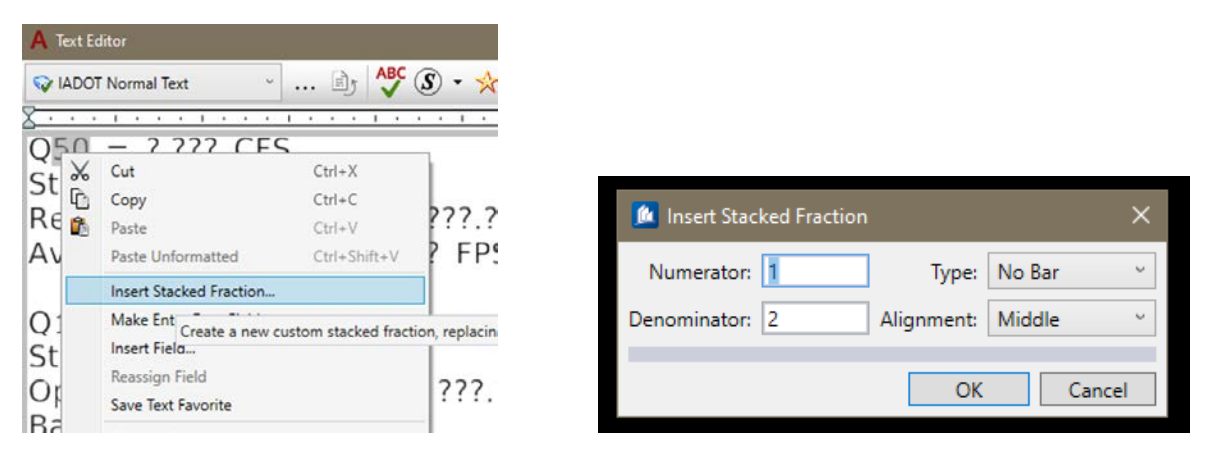

In the Numerator window hit the "space bar" to create an empty space (this is just a place holder, blank numerator).

In the Denominator window enter the required text/number for the subscript entry.

In the Type window select No Bar.

In the Alignment window select Middle.

Select OK to complete the subscript creation.

For Superscript the entries of information in Numerator and Denominator are reversed.

The image shows the example of a flow rate value label for 100 years.

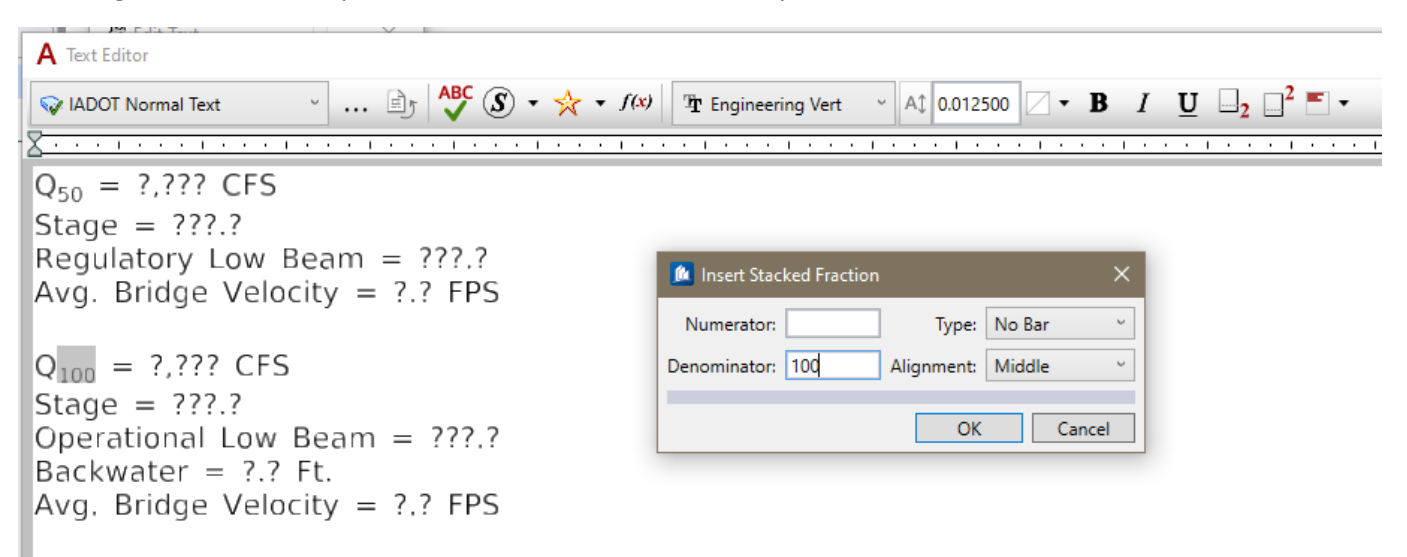

## **Levels**

This guidance is for 2D detailing. When using a 3D model to develop 2D details, some of the levels used in the 3D model will be set from the model features and may differ from what is listed below. Examples of these levels would be the OBD and OBM prefixed levels.

The **PC\_** & **PS\_** levels were put in place with the intent of being used with ProStructures 3D rebar/steel modeling. If only applying 2D details, without the ProStructures rebar/steel tools (not 3D model based), then the recommendation would be to use the rebar type/coating levels **PC\_REBAR**, **PC\_REBAR\_EPOXY** and PC\_REBAR\_STAINLESS similar to what was done in the past with 2D detailing. In addition, the other **PC\_** levels may be used in a logical manner (structural element) based from their descriptions in the Level Manager list.

Some levels have prefix letters to signify the application elements they are tied to. These prefix levels may be used for any detailing, as desired.

- PC = ProConcrete
- PS = ProSteel
- OBD and OBM = OpenBridge Designer/Modeler
- OBD\_D and OBM\_D = OpenBridge Designer/Modeler Decorations (2D elements tied to the 3D OBM model components).
- All levels ending in **GL** are intended to be used in ProStructures as "Guide Lines" when modeling rebar.

#### **Recommended Conversion of V8i to CONNECT Levels:**

**The one recommended conversion to make, is change all V8i text and dimensions levels to CONNECT SheetText level.** This conversion is not mandatory, it is a suggested change that would make V8i text and dimensions black on the white background of the CONNECT Sheet Model and ensure consistent output of a B&W print.

Below are some of the recommended level conversions from V8i to CONNECT. When using V8i standard worksheets in a CONNECT file, it is not required to convert the levels of V8i linear elements to CONNECT levels. The V8i worksheets may be used "as is" in a CONNECT file. The use of B&W print output is recommended for these sheets.

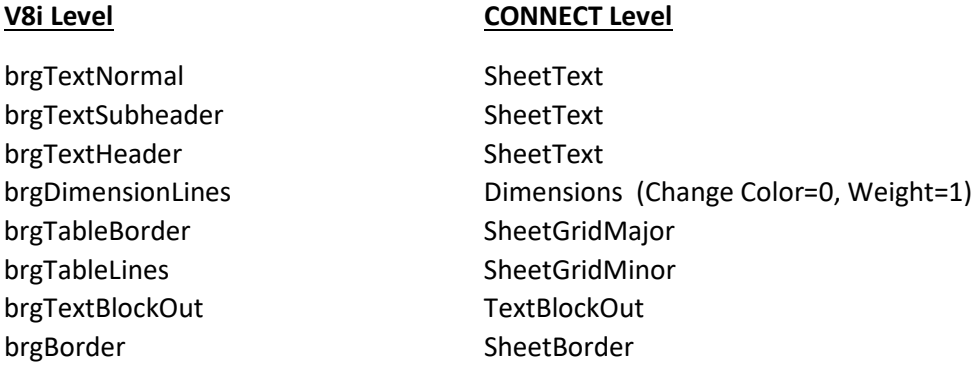

#### November 2023

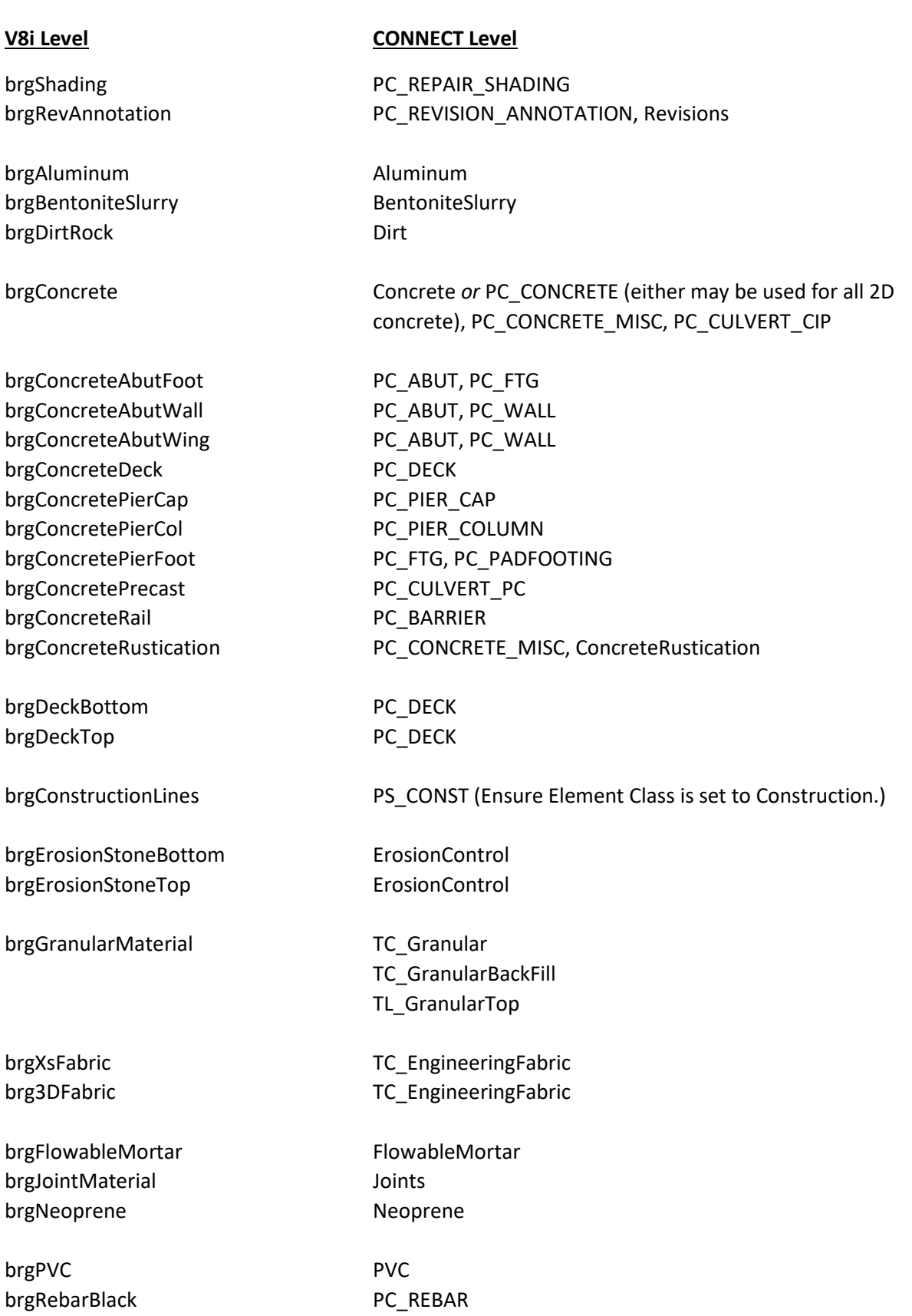

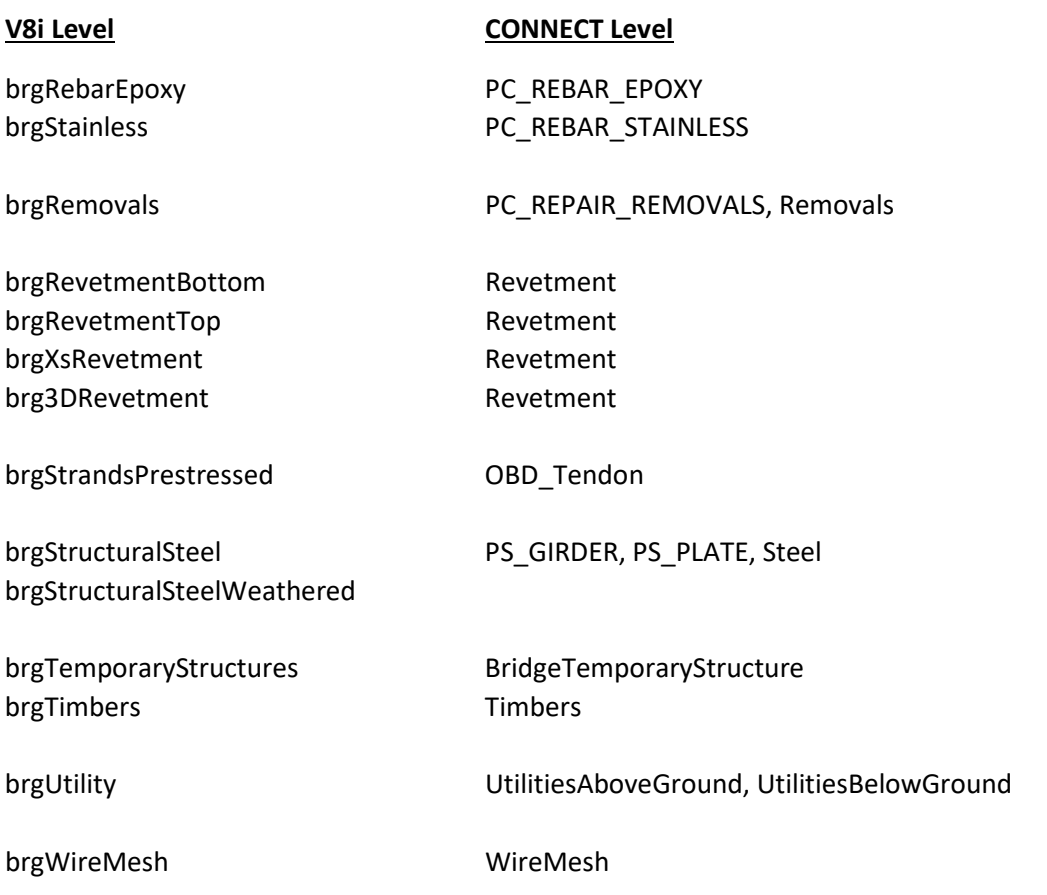

# **See additional CONCRETE and REBAR options shown below.**

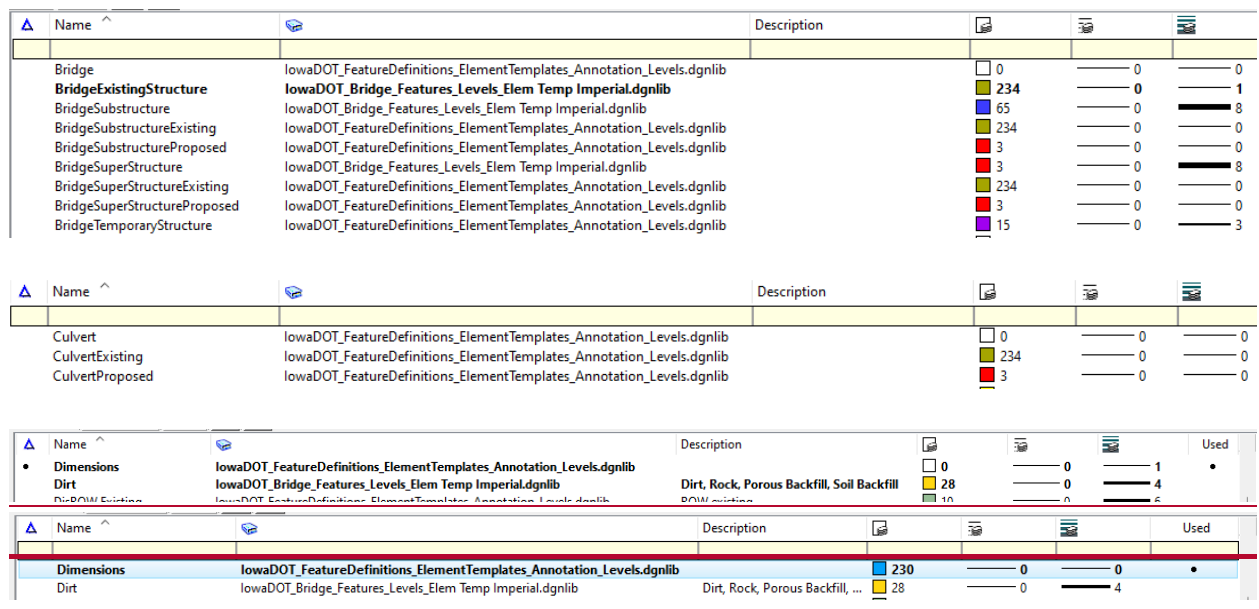

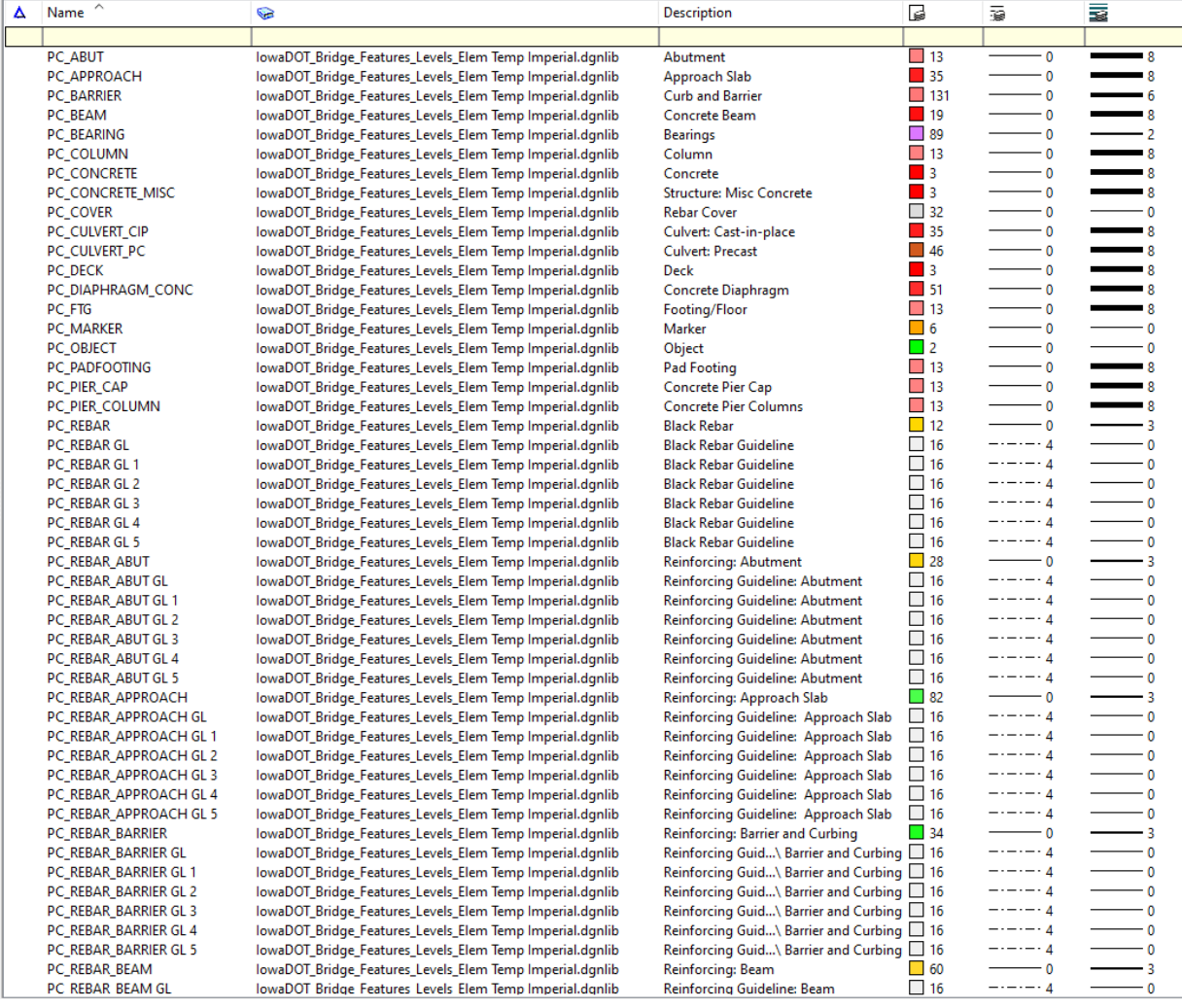

### **See additional CONCRETE and REBAR options shown below.**

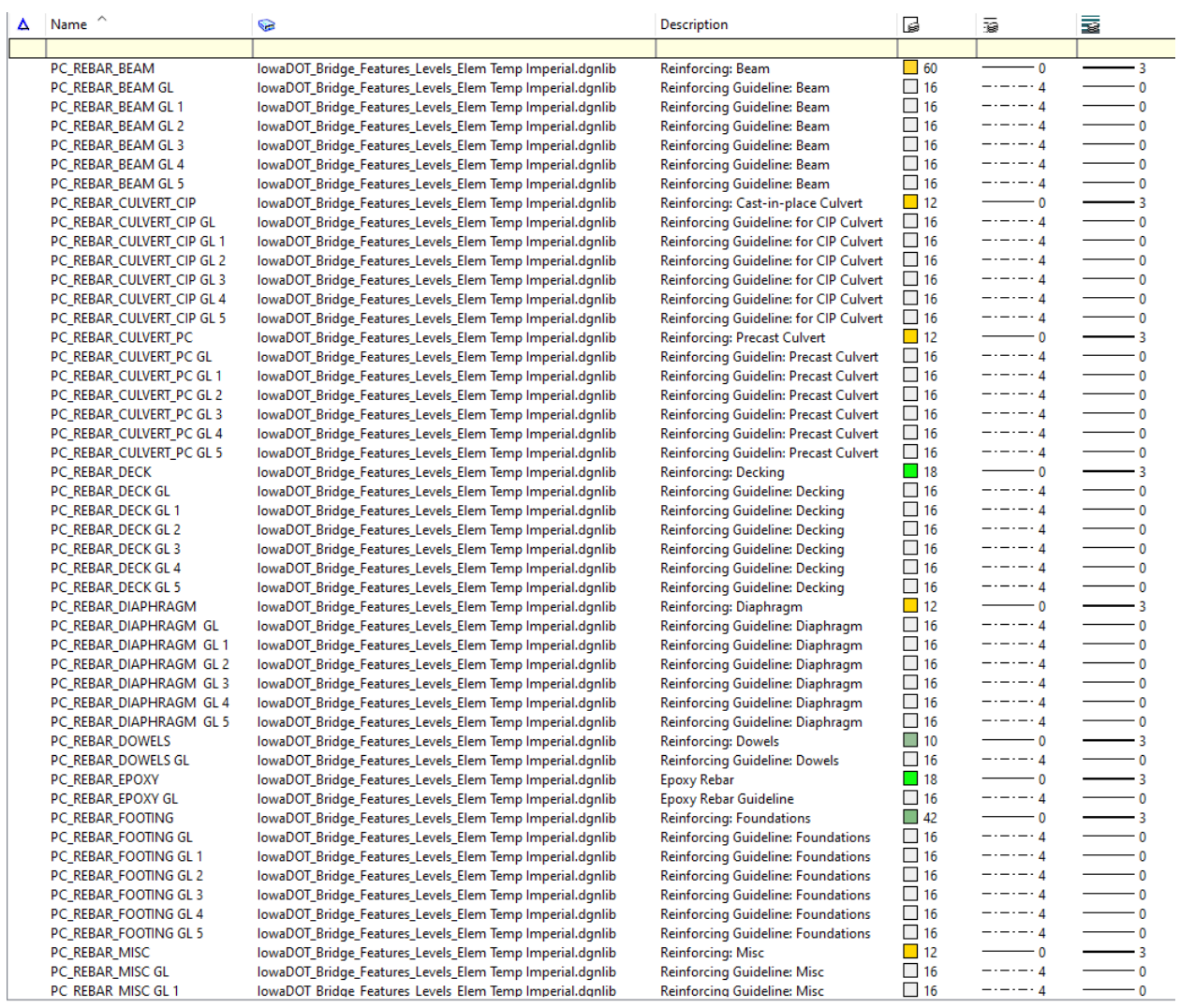

# **See additional CONCRETE and REBAR options shown below.**

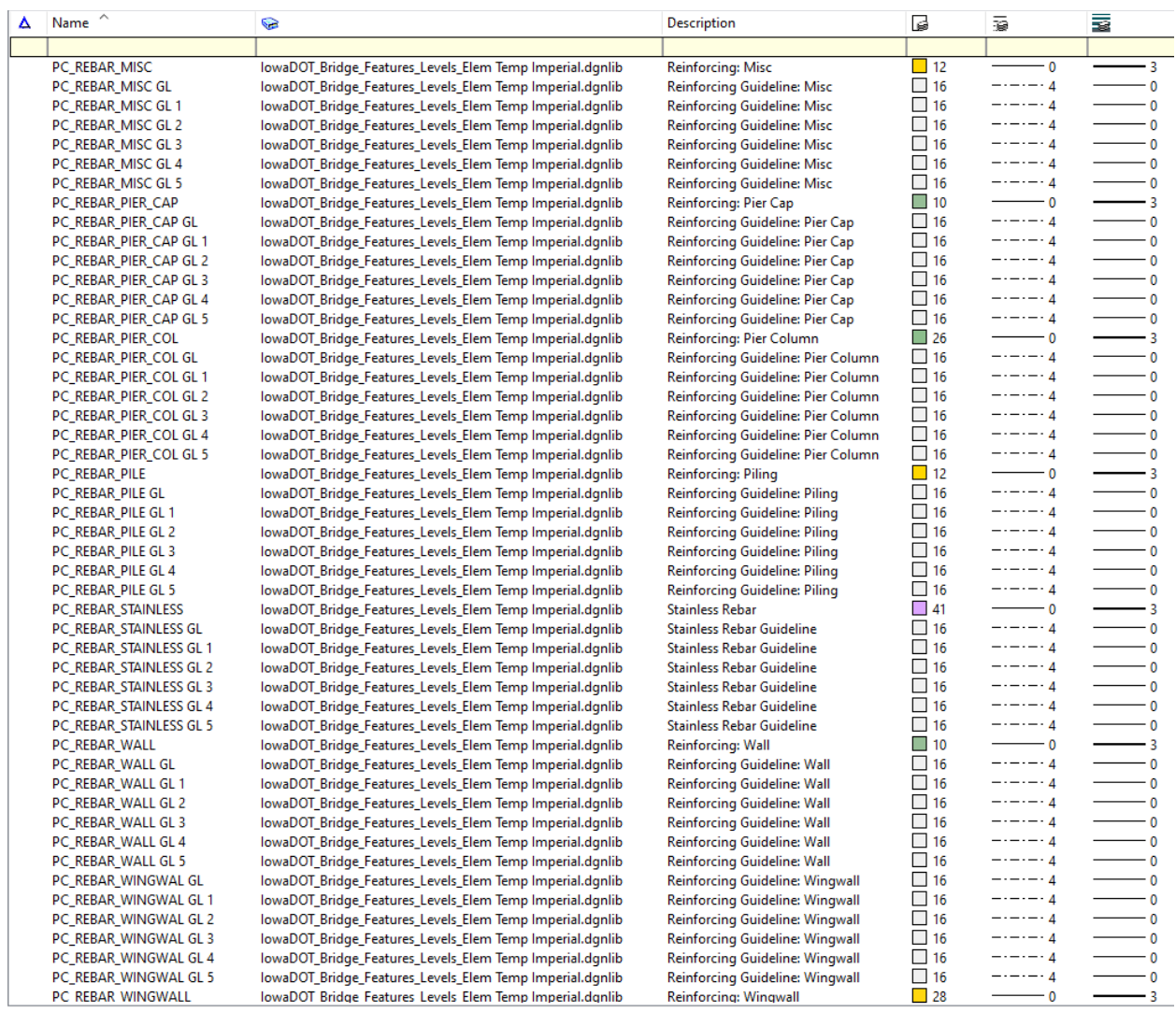

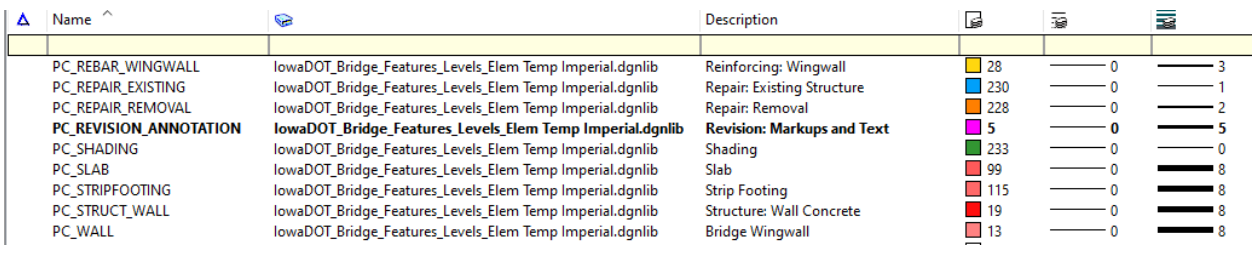

### **See additional STEEL options below.**

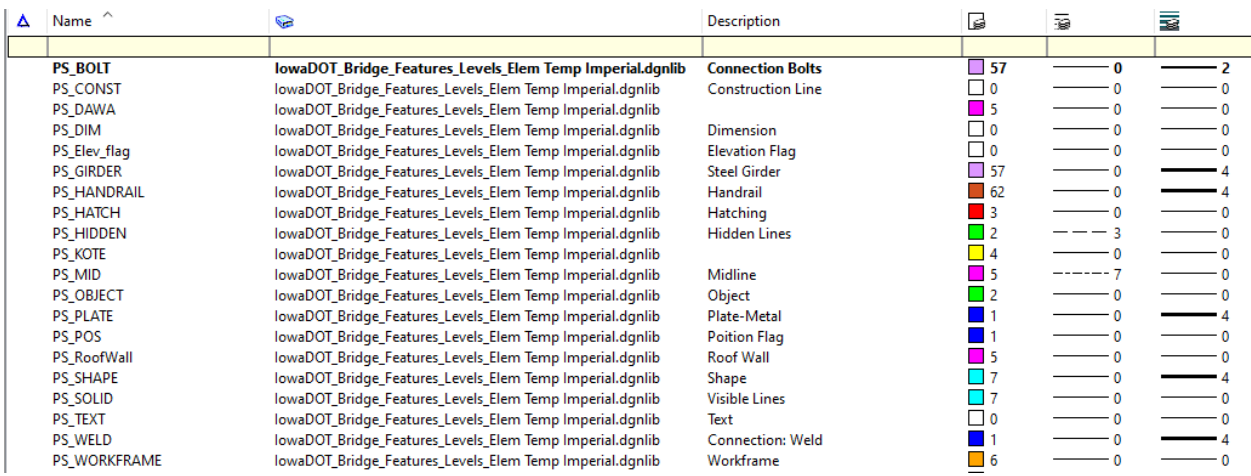